# **Metodický pokyn k evidenci SDZ a obhajob disertačních prací v SIS**

#### **1 Role pro práci s protokoly SDZ a obhajob disertačních prací**

**Předseda komise** pracuje s protokoly komisí SDZ a obhajob disertačních prací v SIS v modulu *Státní závěrečné zkoušky – protokoly*, a to v roli *Učitel a školitel*, případně v roli *Doktorské plány – OR (neslouží pro hodnocení ISP školitelem)* nebo v roli *Předseda komise SZ*.

V zastoupení předsedů komisí mohou s protokoly komisí SDZ a obhajob pracovat pověřené osoby, a to v rolích *Tajemník (koordinátor SIS)* a *Obhajoby disertačních prací a SDZ – možnost editace za katedru.* Role umožňuje pracovat s protokoly všech komisí, které přísluší stejnému pracovišti, komise je přidělována pracovišti dle příslušnosti garanta studijního programu.

Garant doktorského studijního programu může v roli *Garant PhD programu a předseda OR (neslouží pro hodnocení ISP školitelem)* pracovat s protokoly v zastoupení předsedů komisí SDZ a obhajob.

### **2 Vyhledání studentů přiřazených ke komisi**

Po přihlášení do SIS se přepněte do role pro práci s protokoly SDZ a obhajob disertačních prací. Přepnutí role lze provést kliknutím na název role v pravé horním rohu stránky.

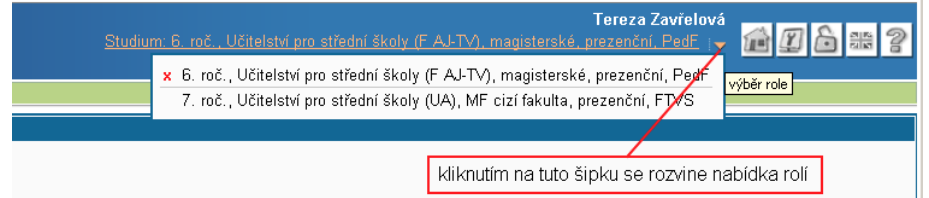

Přejděte do modulu "*Státní zkoušky – protokoly"*.

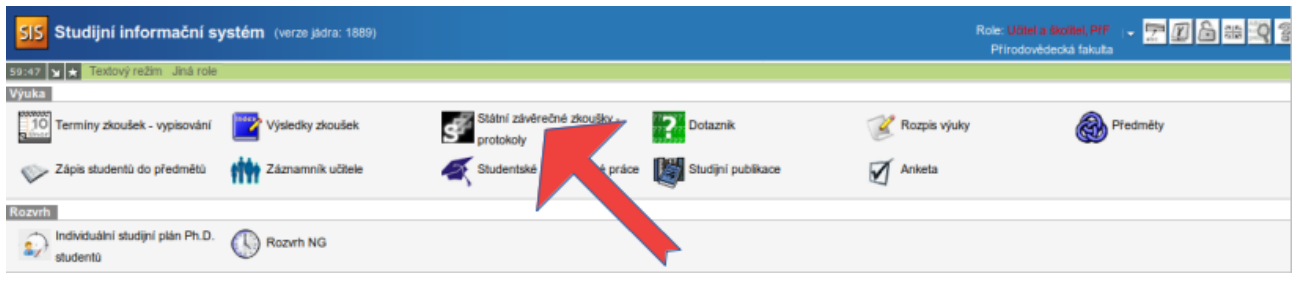

V záhlaví webové stránky se ujistěte, že modul zvolil správný akademický rok, změnu ak. roku lze provést na záložce *Nastavení*.

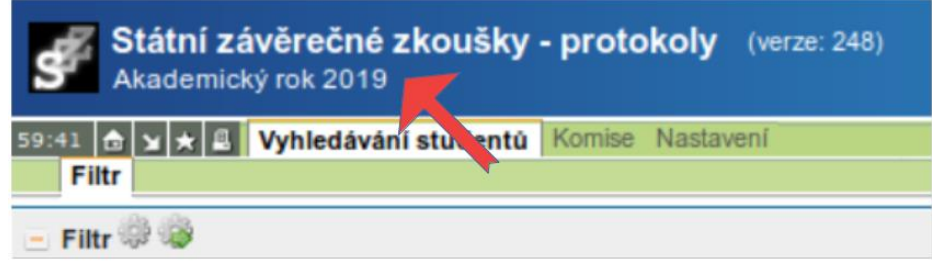

**Ve filtru navolte pro položku** *Období* **pouze možnost** *PHD* (bez tohoto omezení by se mohlo zobrazit značné množství záznamů)*.*

Technická poznámka:

Pokud pracujete v roli *Učitel a školitel* nebo v roli *Doktorské plány – OR (neslouží pro hodnocení ISP školitelem)* nebo v roli *Předseda komise pro SZ*, je vždy nutné **vybrat konkrétní komisi** z nabídky položky *Komise*. Volbou konkrétní komise v nabídce se rovnou vyhledají SDZ a obhajoby studentů přiřazené k vybrané komisi.

Pokud pracujete v zastoupení předsedy komise, tedy v rolích *Tajemník (koordinátor SIS), Obhajoby disertačních prací a SDZ – možnost editace za katedru a Garant PhD programu a předseda OR (neslouží pro hodnocení ISP školitelem),* není nutné vybrat konkrétní komisi v nabídce položky *Komise. V*zhledem k možnému většímu počtu komisí dostupných pověřeným osobám je však vhodné ji vybrat.

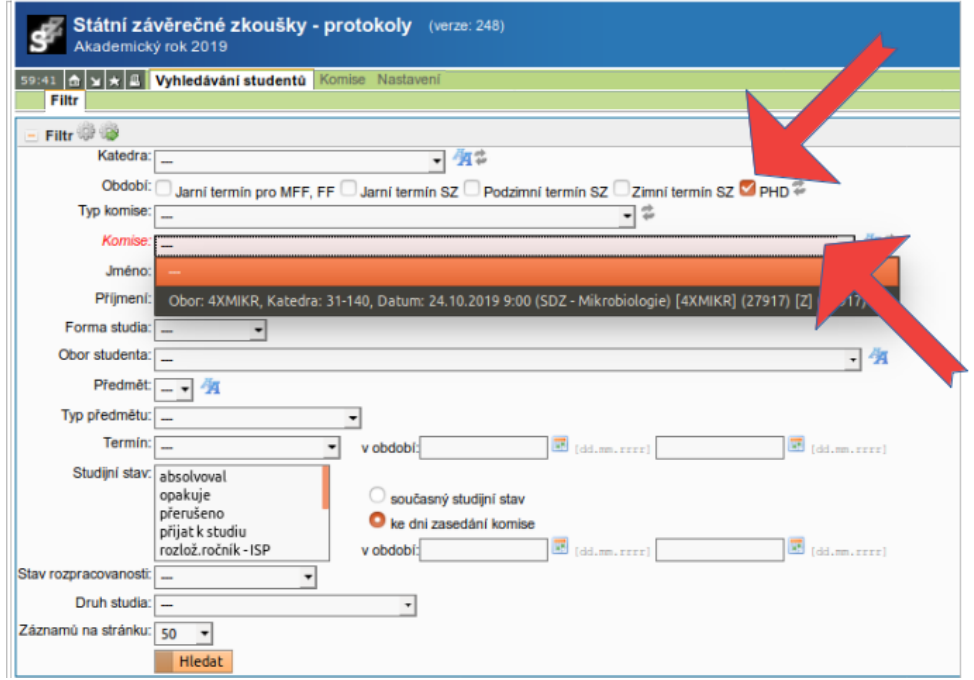

## **3 Jazyk obhajoby**

Řada disertačních prací je vypracována v angličtině, ale studium, až na výjimky, je v češtině. U studentů, kde se liší jazyk závěrečné práce a jazyk výuky, je nutno zvolit jazyk obhajoby při zpracování protokolů i při generování hlasovacích lístků. Slouží pouze pro vyplnění odpovídající položky protokolu, nic jiného tato volba neovlivní.

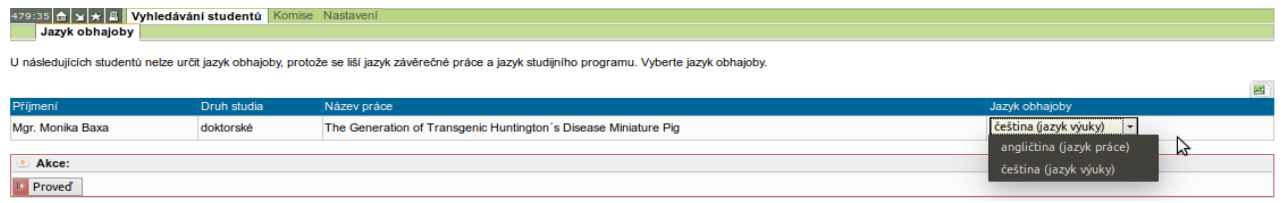

# **4 Vygenerování hlasovacích lístků**

Pro vygenerování PDF souboru s hlasovacími lístky označte požadované vyhledané záznamy, navolte *tisk hlasovacího lístku* a potvrďte tlačítkem *Proveď.* Vygenerovaný PDF *s*oubor obsahuje jednu stránku hlasovacích lístků, vytiskněte si potřebný počet kopií.

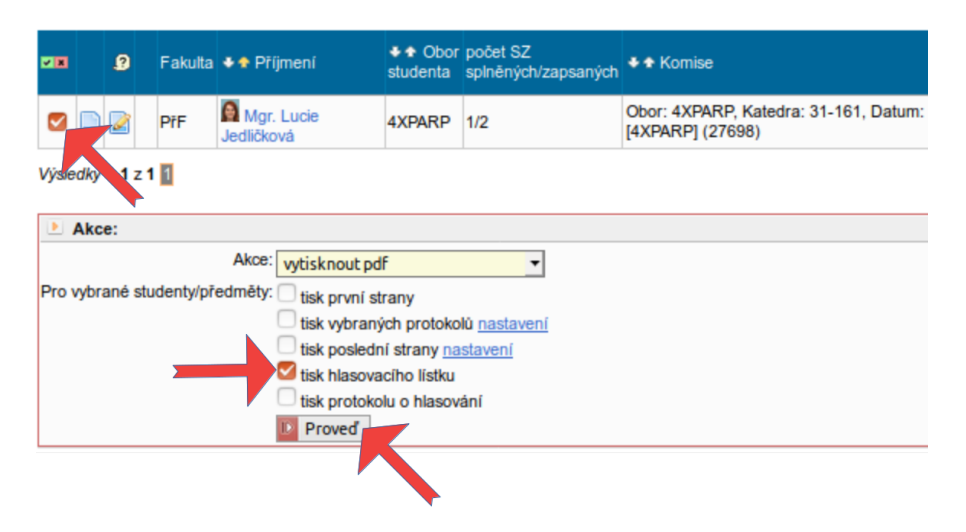

# **5 Vyplnění, vygenerování a tisk protokolu**

Ideální je vše vyplnit v SIS již **během zkoušení / obhajoby**, ihned po uložení a vygenerování protokolu jej vytisknout a nechat jej podepsat všemi členy komise přítomnými během zkoušení / obhajoby a následně předat studijnímu oddělení. Podrobněji viz body 5.2 a 5.3. Doporučujeme však mít pro jistotu k dispozici předem vytištěné protokoly ze SIS pro případ technického problému, dočasného přetížení SIS, apod. (podrobněji viz bod 5.1).

V případě, že budete z jakéhokoli důvodu během zkoušení / obhajoby vyplňovat ručně předem vytištěné protokoly, ve vlastním zájmu pište čitelně. Protokol nechte podepsat všemi členy komise přítomnými během zkoušení / obhajoby a následně tento ručně vyplněný protokol předejte studijnímu oddělení. Jakmile technické důvody dovolí, vyplňte protokol v SIS (viz [OR 27/2019\)](https://cuni.cz/UK-9887.html), postup viz bod 5.2, aby byl ve shodě s tím, co bylo odevzdáno na studijní oddělení. Vyplněný protokol ze SIS již netiskněte.

V případě propadnutí termínu SDZ / obhajoby nebo omluvení studenta z termínu protokol v SIS nevyplňujte, to provádí Studijní oddělení. Omluva studenta z termínu musí mít vždy písemnou formu. Podrobnosti k omlouvání jsou uvedeny zde: [https://www.natur.cuni.cz/fakulta/studium/phd/obhajoby/omlouvani-z-terminu](https://www.natur.cuni.cz/fakulta/studium/phd/obhajoby/omlouvani-z-terminu-sdz-nebo-obhajoby)[sdz-nebo-obhajoby](https://www.natur.cuni.cz/fakulta/studium/phd/obhajoby/omlouvani-z-terminu-sdz-nebo-obhajoby)

#### **5.1 Tisk protokolu ze SIS (před konáním zkoušky / obhajoby)**

Označte záznamy, pro které chcete protokol vytisknout a zaškrtněte volbu *tisk vybraných protokolů*.

Chcete-li změnit výchozí nastavení velikosti vyhrazeného místa pro vepsání průběhu zkoušky: U volby *tisk vybraných protokolů* klikněte na odkaz *nastavení* a navolte kolik místa v protokolu má být vyhrazeno. Výchozí nastavení pro doktorská studia je 180 mm, což je maximální výška v mm. Potřebujete-li vyhradit více místa, překlikněte na jednu z voleb pro vyhrazení celých stran (při volbě *1 stran* se na první straně protokolu vyhradí výška 180 mm a též se vyhradí celá další strana, teprve za ní bude následovat strana se seznam členů komise).

Vygenerování souboru potvrďte tlačítkem *Proveď*.

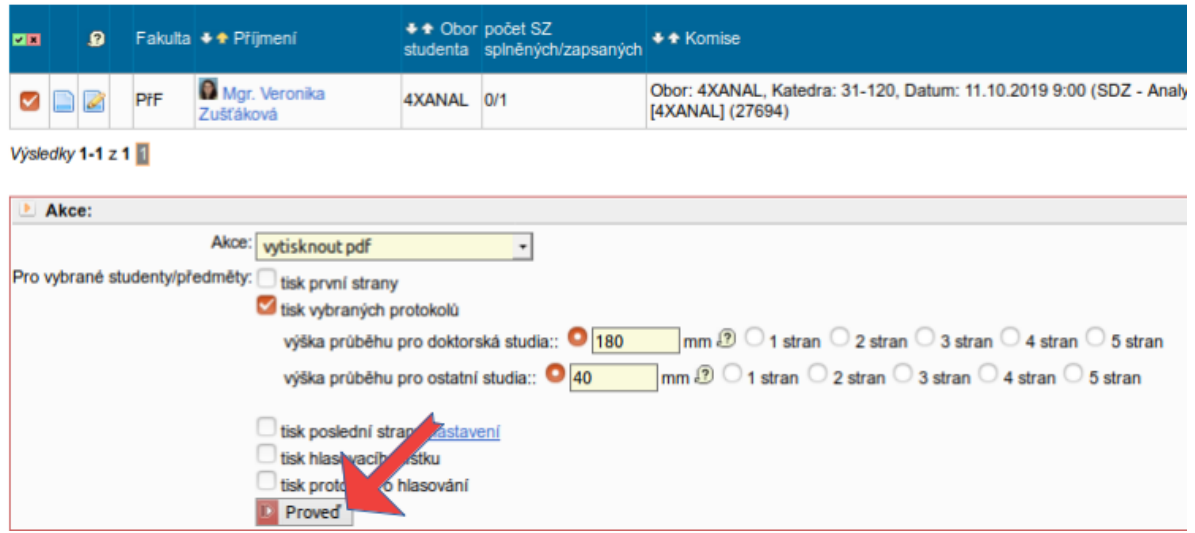

Nebudete-li protokol vyplňovat v SIS již během zkoušení / obhajoby, vyplňte a nechte podepsat tento. Následně vyplňte protokol v SIS dle podepsaného protokolu, postup vyplnění v SIS viz níže bod 5.2. Vyplněný protokol ze SIS již netiskněte a nepředávejte studijnímu oddělení. Studijnímu oddělení předejte ten podepsaný.

#### **5.2 Vyplnění protokolu v SIS**

Pro vyplnění protokolu v SIS klikněte na ikonu *Upravit*

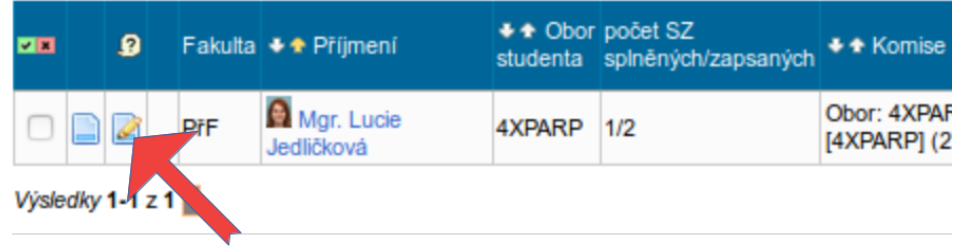

Při průběžném vyplňování protokolu doporučujeme ukládat jako koncept (zároveň dojde ke změně ikony). Teprve po doplnění všech údajů je možno protokol uložit následně nechat vygenerovat PDF protokol. Upozornění: Tlačítkem *Vyčisti protoko*l se maže uložený koncept, a pokud ještě nebylo vygenerováno PDF, maže se jím i uložený protokol.

Do pole *Průběh zkoušky* vepište průběh zkoušky / obhajoby. V případě, že výsledná klasifikace je neprospěl, musí být popsáno velmi podrobně zdůvodnění, z jakého důvodu student zkoušku nesložil (resp. disertaci neobhájil).

Navolte, který předseda a kteří členové jsou / byli přítomni během zkoušení / obhajoby.

Zvolte typ hlasování (tajné / veřejné).

Zadejte výsledek hlasování. Při tajném hlasování zadejte výsledek hlasování do polí *Výsledek PRO* a *Výsledek PROTI*. Při veřejném hlasování zadejte výsledek hlasování výběrem vedle jména přítomného předsedy a členů.

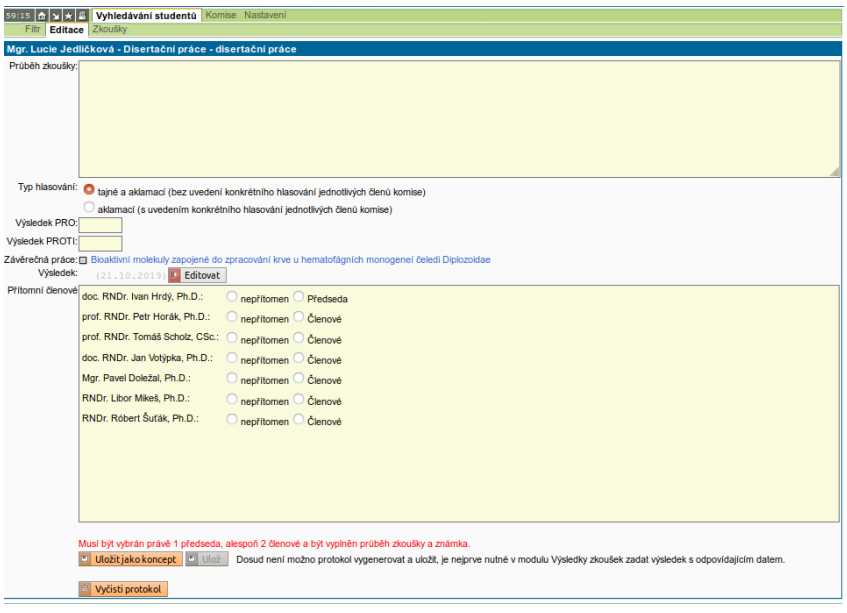

Tlačítkem *Editovat* u pole *Výsledek* přejděte k zápisu výsledku Prospěl / Neprospěl (program Vás přesměruje do modulu Výsledky zkoušek). V poli *Výsledná známka* je výsledek P – prospěl nebo N – neprospěl vyplněn na základě vyplněného hlasování v protokolu. Tedy po kontrole tlačítkem *Zapsat výsledky* uložte, tím se vrátíte zpět k vyplňování protokolu v SIS.

Pozn.: Případný výsledek *Propadlý termín* nebo omluvu z termínu do SIS zadává Studijní oddělení, postup [omlouvání z termínu a propadání termínu je popsán v samostatném návodě.](https://www.natur.cuni.cz/fakulta/studium/phd/obhajoby/omlouvani-z-terminu-sdz-nebo-obhajoby)

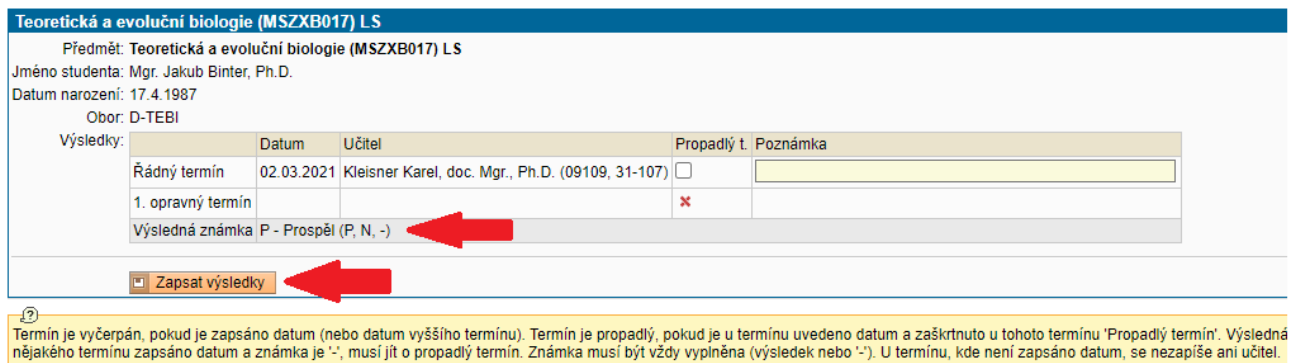

Po vyplnění a kontrole všech údajů (průběhu, hlasování, přítomných a výsledku) použijte tlačítko *Ulož a generuj PDF*, čímž se zablokují další úpravy protokolu.

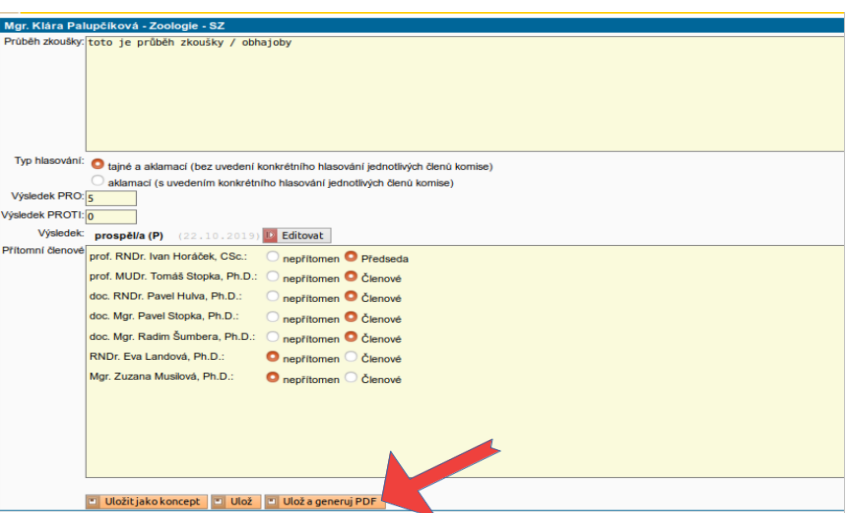

Na další zobrazené stránce je patrné, že PDF soubor protokolu byl vygenerován.

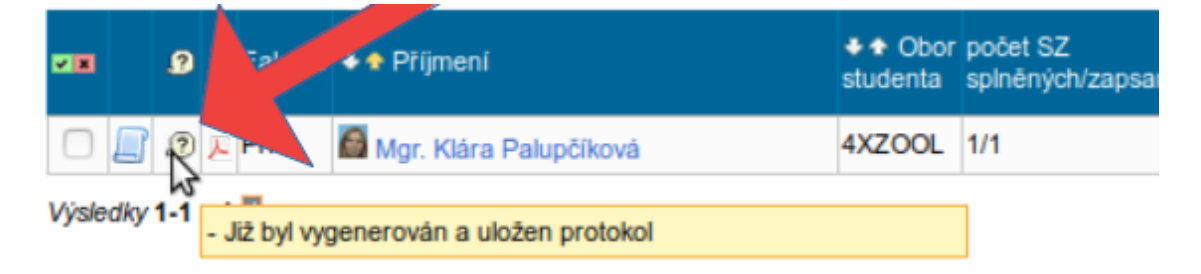

#### **5.3 Tisk vyplněného protokolu ze SIS**

Budete-li studijnímu oddělení odevzdávat protokol (získaný v bodě 5.1) ručně vyplněný během zkoušení / obhajoby ručně, tisk vyplněného protokolu ze SIS není potřeba provádět.

Vygenerovaný PDF soubor protokolu lze vytisknout ikonou odkazující na PDF soubor.

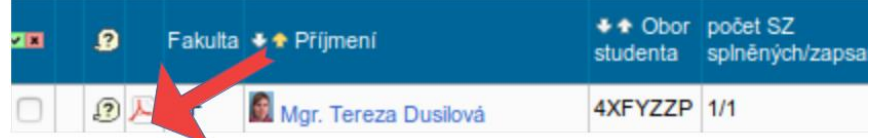

Takto získaný protokol vytiskněte a nechte podepsat všemi členy komise přítomnými během zkoušení / obhajoby. Následně jej předejte studijnímu oddělení.